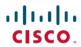

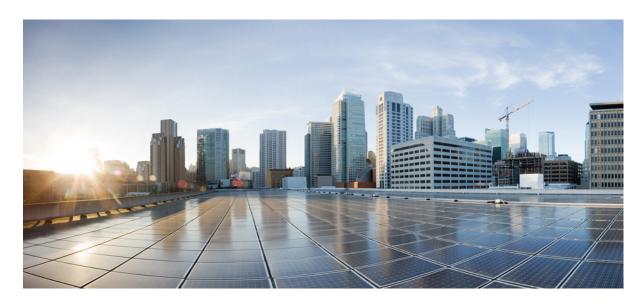

## **Nexus Dashboard Fabric Controller Fabric Software**

## **New and Changed Information 2**

Understanding Fabric Software 2

Terminology 8

Required Software Versions 8

Prerequisites 8

Upgrade or Downgrade a Group of Switches 9

Uninstalling Packages From a Switch 25

Upgrade or Downgrade Switches in a Fabric 28

# **New and Changed Information**

The following table provides an overview of the significant changes up to this current release. The table does not provide an exhaustive list of all changes or of the new features up to this release.

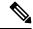

Note

The information in this document applies for NDFC release 12.2.1 and later. For NDFC releases prior to 12.2.1, refer to the *Image Management* document instead.

| Release Version      | Feature                                | Description                                                                                                    |
|----------------------|----------------------------------------|----------------------------------------------------------------------------------------------------|
| NDFC release 12.2.1. | Updates to navigation                  | Beginning with NDFC release 12.2.1, the following areas related to image management have changed:                                                                                           |
|                      |                                        | • The <b>Image Management</b> page is now <b>Fabric Software</b>                                                                                                    |
|                      |                                        | • The navigation path to the new <b>Fabric Software</b> is now:                                                                                                    |
|                      |                                        | Manage > Fabric Software                                                                                                    |
| NDFC release 12.2.1. | Update groups for switches in a fabric | Beginning with NDFC release 12.2.1, you can now perform switch upgrades or downgrades at the fabric level. For more information, see Upgrade or Downgrade Switches in a Fabric, on page 28. |

## **Understanding Fabric Software**

This document provides detailed information for the Fabric Software feature for Nexus Dashboard Fabric Controller release 12.2.1 or later.

Fabric Software deploys Cisco software images to switches which allows network stability and feature consistency. The benefits of Fabric Software workflows include the following:

- Comprehensive image management policies allow you to specify a version and patch level for a set of switches
- Nexus Dashboard Fabric Controller (NDFC) validates compliance for the image policy associated with each switch
- Image staging, validation, and in-service software upgrade (ISSU) operations are independent, allowing mass upgrades and downgrades, and the ability to perform staging and validation in a single step
  - You can perform the following operations before the maintenance window:
    - Stage image files
      - This copies the image files to the bootflash.
    - Validate Network Operating System (NOS) and EPLD compatibility where possible

This checks if the image is complete, if the image is valid for the individual hardware, and if the upgrade can be non-disruptive.

- Run pre-upgrade reports
- The ability to run reports pre/post-upgrade and compare the results
- The ability to generate snapshots of the configuration pre/post-upgrade
- The View Details column provides Live log status to monitor each operation
- Allows you to make use of maintenance mode to minimize the impact of disruptive upgrades, especially for multi-reload upgrade situations
- Allows you to perform multiple operations on the devices simultaneously. However, you cannot perform multiple operations on the same set of devices at the same time.
- Upgrade groups allows bulk upgrades and downgrades. Upgrade groups have checks to avoid unnecessary downtime in redundant fabrics in the following cases:
  - All switches of a given role for a fabric will be in the same group
  - Switches that are grouped in odd or even groups:
    - Switches that have even numbers or VPC role of primary
    - Switches that have odd numbers or VPC role of secondary
- Provides visibility into previous and current upgrade details as well as high level summarization
- Visibility into current NOS, EPLD and patch consistency at a switch, fabric, and group level

Starting with Nexus Dashboard Fabric Controller release 12.2.1, the **Overview** tab has changed and displays the images, policies, platforms, release versions, and fabric information.

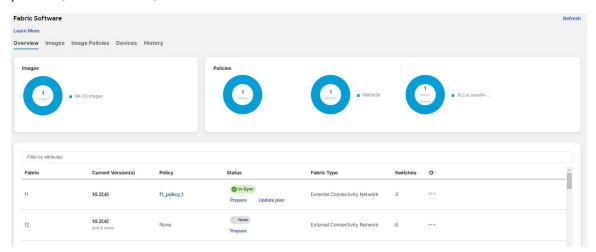

The Fabric Software UI has the following functional areas:

- Overview: This displays the images, policies, platforms, release versions, and fabric information.
  - The **Images** card displays the number of images and the type of packages or patches.

- The **Policies** card displays the number of polices, the number and types of platforms, and the release versions and the types of switches.
- The fabric area displays information about the configured fabrics.

| Field                   | Description                                                                                                    |
|-------------------------|----------------------------------------------------------------------------------------------------|
| Fabric                  | The name of the fabric.                                                                                                    |
| <b>Current Versions</b> | The current versions of software running on the switches in the fabric.                                                                                                    |
| Policy                  | The fabric-level image policy that is being used for the switches in the fabric, if applicable. See Upgrade or Downgrade Switches in a Fabric, on page 28 for more information.                                                                                                    |
| Status                  | The status of the fabric-level image policy:                                                                                                    |
|                         | • None: No fabric-level image policy has been configured for this fabric.                                                                                                    |
|                         | • <b>In-Sync</b> : The current image versions on each switch in the fabric is in-sync with the expected image versions.                                                                                                    |
|                         | • Out-of-Sync: The current image versions on one or more switches in the fabric is out-of-sync with the expected image versions. Click the Out-of-Sync text in the Status column to bring up a slide-in pane that shows which switches in the fabric are out-of-sync with the expected image versions. See Recalculating Compliance, on page 36 for more information. |
|                         | • <b>Prepare</b> : Click to prepare a software image policy that can be used at the fabric level. See Preparing a Fabric Image Policy, on page 28 for more information.                                                                                                    |
|                         | • <b>Update plan</b> : The system is ready to apply the necessary software updates to certain switches in the fabric. Click <b>Update plan</b> to bring up the <b>Software Update Plan</b> for the fabric. See Installing or Upgrading Software on Devices in a Fabric, on page 32 for more information.                                                              |
| Fabric Type             | The type of fabric.                                                                                                    |
| Switches                | The number of switches in each fabric.                                                                                                    |

<sup>•</sup> Images: This displays the images. You can upload or delete images.

| Field           | Description                                                                                                    |
|-----------------|----------------------------------------------------------------------------------------------------|
| Platform        | Specifies the name of the platform. Images, RPMs, or SMUs are categorized as follows:                                                                                                    |
|                 | • N9K/N3K                                                                                                    |
|                 | • N6K                                                                                                    |
|                 | • N7K                                                                                                    |
|                 | • N77K                                                                                                    |
|                 | • N5K                                                                                                    |
|                 | • Other                                                                                                    |
|                 | • Third Party                                                                                                    |
|                 | The images are the same for N9K and N3K platforms.                                                                                                    |
|                 | The platform is <b>Other</b> if the uploaded images are not mapped to any of the existing platforms.                                                                                                    |
|                 | The platform is <b>N9K/N3K</b> for RPMs.                                                                                                    |
| Bits            | Specifies the bits of the image                                                                                                    |
| Image Name      | Specifies the filename of the image, RPM, or SMU that you uploaded.                                                                                                    |
| Image Type      | Specifies the file type of the image, EPLD, RPM, or SMU.                                                                                                    |
| Image Sub Type  | Specifies the file type of the image, EPLD, RPM, or SMU.                                                                                                    |
|                 | The file type EPLDs are <b>epld</b> . The file types of images are <b>nxos</b> , <b>system</b> or <b>kickstart</b> . The file type for RPMs is <b>feature</b> and for SMUs the file type is <b>patch</b> .                                                                                                    |
| NXOS Version    | Specifies the NXOS image version for only Cisco switches.                                                                                                    |
| Image Version   | Specifies the image version for all devices, including the non-Cisco devices as well.                                                                                                    |
| Size (Bytes)    | Specifies the size of the image, RPM, or SMU files in bytes.                                                                                                    |
| Reference Count | Specifies the reference count.                                                                                                    |
| Image Present   | Available beginning with NDFC release 12.2.1. Determines if the uploaded image is present after a successful NDFC restore process and/or NDFC upgrade process.                                                                                                    |
| Checksum        | Specifies the checksum of the image. The checksum checks if there's any corruption in the file of the image, RPM, or SMU. You can validate the authenticity by verifying if the checksum value is same for the file you downloaded from the Cisco website and the file you upload in the <b>Image Upload</b> window. |

• Image Polices: This displays the image policies. You can create, delete, or edit image policies.

| Field       | Description                             |  |
|-------------|-----------------------------------------|--|
| Policy Name | Specifies the name of the image policy. |  |

| Field                     | Description                                                                                                    |
|---------------------------|----------------------------------------------------------------------------------------------------|
| Platform                  | Specifies the name of the platform. Images, RPMs, or SMUs are categorized as follows:                                                                          |
|                           | • N9K/N3K                                                                                                    |
|                           | • N6K                                                                                                    |
|                           | • N7K                                                                                                    |
|                           | • N77K                                                                                                    |
|                           | • N5K                                                                                                    |
|                           | • Other                                                                                                    |
|                           | • Third Party                                                                                                    |
|                           | The images are the same for N9K and N3K platforms.                                                                                                    |
|                           | The platform is <b>Other</b> if the uploaded images are not mapped to any of the existing platforms.                                                           |
|                           | The platform is <b>N9K/N3K</b> for RPMs.                                                                                                    |
| NXOS Version              | Specifies the NXOS image version for only Cisco switches.                                                                                                    |
| Image Name                | Specifies the filename of the image, RPM, or SMU that you uploaded.                                                                                            |
| EPLD Name                 | Specifies the name of the electronic programmable logic device (EPLD).                                                                                         |
| Package Name(s)           | Specifies the name of the package.                                                                                                    |
| Disable RPM(s)            | Shows whether the <b>RPM/SMU Disable</b> option is enabled (true) or not (false).                                                                              |
| Reference Count           | Specifies the reference count.                                                                                                    |
| Image Present             | Available beginning with NDFC release 12.2.1. Determines if the uploaded image is present after a successful NDFC restore process and/or NDFC upgrade process. |
| <b>Policy Description</b> | Specifies a description of the image policy.                                                                                                    |

• **Devices**: This displays the devices. You can stage image, upgrade, validate, change mode, attach group, detach group, attach policy, or detach policy.

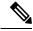

Note

You cannot attach or detach fabric policies from the **Devices** tab. Only image policies can be attached or detached from the **Devices** tab.

| Field       | Description                                      |  |
|-------------|--------------------------------------------------|--|
| Device Name | Specifies the name of the device.                |  |
| IP Address  | Specifies the IP address of the device.          |  |
| Fabric      | Specifies the fabric that the device resides in. |  |

| Field                 | Description                                                                                                    |
|-----------------------|----------------------------------------------------------------------------------------------------|
| NXOS Version          | Specifies the NXOS image version for only Cisco switches.                                                                               |
| Policy                | Specifies the image policy that is being used by the device.                                                                            |
| Status                | Specifies the configuration status. Status will be either <b>In-Sync</b> or <b>Out-of-sync</b> .                                        |
| Model                 | Specifies the switch model.                                                                                                    |
| View Details          | Click the link to view details for the switch, if available. For example, click <b>Compliance</b> to view the compliance check details. |
| Image Staged          | Specifies whether the image has been staged or not.                                                                                     |
| Validated             | Specifies whether the image has been validated or not.                                                                                  |
| Upgrade               | Specifies whether the image has been upgraded or not                                                                                    |
| <b>Upgrade Groups</b> | Specifies the name of the upgrade group.                                                                                                |
| Mode                  | Specifies the upgrade mode (Maintenance or Normal).                                                                                     |
| VPC Role              | Specifies the VPC role, if applicable (Primary or Secondary).                                                                           |
| VPC Peer              | Specifies which switch is the VPC peer with this switch, if applicable.                                                                 |
| Role                  | Specifies the role for the switch.                                                                                                    |
| Last Upgrade Action   | Specifies when the last upgrade was performed on the switch.                                                                            |

• **History**: This displays the history of all the operations performed on the switches.

| Field          | Description                                          |
|----------------|------------------------------------------------------|
| ID             | Specifies the ID number.                             |
| Device Name    | Specifies the device name.                           |
| Version        | Specifies the version of the image on the device.    |
| Policy Name    | Specifies the policy name attached to the image.     |
| Status         | Displays if the operation was a success or failure.  |
| Reason         | Specifies the reason for the operation to fail.      |
| Operation Type | Specifies the type of operation performed.           |
| Fabric Name    | Specifies the name of the Fabric.                    |
| Created By     | Specifies the user name who performed the operation. |
| Timestamp      | Specifies the time when the operation was performed. |

# **Terminology**

This describes the terms that you must be familiar with:

| Term                                 | Acronym | Description                                                                                                    |
|--------------------------------------|---------|----------------------------------------------------------------------------------------------------|
| Electronic Programmable Logic Device | EPLD    | The EPLD image upgrades to enhance hardware functionality or to resolve known issues.                                                                                                    |
| In-Service Software Upgrade          | ISSU    | ISSU allows you to upgrade the software version of the release on a chassis device with no network downtime.                                                                                     |
| Local Area Network                   | LAN     | LAN consists of a series of computers linked together to form a network in a circumscribed location.                                                                                             |
| Network Operating System             | NOS     | A specialized operating system designed for a network device such as a router, switch or firewall. Some examples include NX-OS for Nexus switches, IOS XE for Cisco Catalyst switches and so on. |
| Rendezvous Points                    | RP      | RP is a router that acts as the place where sources and receivers of multicast data can find each other.                                                                                         |
| Route Reflector                      | RR      | Route Reflector is a router that acts as a routing information exchange server for all other iBGP routers.                                                                                       |
| Secure Copy                          | SCP     | SCP is used by fabric software to transfer files between devices.                                                                                                    |
| Secure File Transfer Protocol        | SFTP    | SFTP is a network protocol that allows you to securely access, transfer, and manage large files and sensitive data.                                                                              |

# **Required Software Versions**

For Cisco Nexus Dashboard services compatibility information, see the Cisco Data Center Networking Applications Compatibility Matrix.

## **Prerequisites**

This section describes the prerequisites. This document assumes that the reader has a fundamental knowledge of Nexus Dashboard and Nexus Dashboard Fabric Controller.

- SCP is used by Fabric Software. Both SCP and SNMP are always enabled by default and a minimum of 2 external service pool IPs are needed when you enable the Nexus Dashboard Fabric Controller.
- Ensure that your user role is **network-admin** or **device-upg-admin**.
- Ensure that there is a fabric, the fabric must have the "Deployment Enabled" flag set, and the switches are managed by the Nexus Dashboard Fabric Controller in this fabric.
- Ensure you have LAN credential set.

## **Upgrade or Downgrade a Group of Switches**

You have two upgrade methods and one downgrade method:

• Disruptive Upgrade or Downgrade: During the upgrade or downgrade process the switches go down temporarily, which results in a disruption in your fabric traffic.

For more information, see Upgrading or Downgrading a Group of Switches (Disruptive), on page 9.

- Non-disruptive Upgrade: This allows the switches to run without disruption in your fabric traffic.
- For more information, see Upgrading a Group of Switches (Non-disruptive).
- Non-disruptive Downgrade: Not supported.

## **Upgrading or Downgrading a Group of Switches (Disruptive)**

This section describes a disruptive method for upgrading or downgrading a group of switches.

If you are downgrading a group of switches, the process is identical to the process for upgrading a group of switches, except that the target image that you choose will be earlier than the currently installed image. The text for dialogs, fields, buttons, and other controls in the UI specify "upgrade" even though you are downgrading the software.

#### **Downloading an Image from the Software Download Website**

This section describes how to download an image from the software download website.

#### **Procedure**

**Step 1** Go to the Software Download website.

Software Download Website

- **Step 2** Login with your credentials. You must login to download the software.
- **Step 3** Navigate to **Switches**, choose a series and a switch.
- **Step 4** Depending on the switch model, choose a software type:
  - For Nexus switches:
    - NX-OS EPLD Updates
    - NX-OS Firmware
    - NX-OS Patch Release

- NX-OS Software Maintenance Upgrades (SMU)
- NX-OS System Software
- For Cisco Catalyst switches: IOS XE Software

For Cisco Catalyst switches, NDFC provides support for software upgrade using CAT9K and CAT9K\_LITE image types.

**Step 5** Choose the software file you want to download and click the download icon.

## **Uploading the Image to Nexus Dashboard Fabric Controller**

This section describes how to upload the image.

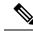

Note

If you are about to upload a compacted NX-OS image to the NDFC image repository and another NX-OS image with the same name is currently in the repository, you might overwrite the existing (older) NX-OS image with the newer NX-OS image that you are about to upload. You can avoid overwriting the existing image using the following method:

- 1. Upgrade the switches that can use normal NX-OS image first.
- 2. Delete the normal NX-OS image from the NDFC repository using the Image Upload screen.
- **3.** Upload the compact image and upgrade the other set of switches.

#### **Procedure**

- **Step 1** In the **Fabric Software** window, choose **Images**.
- **Step 2** From the **Actions** drop-down list, select **Upload**.
- **Step 3** In the **Upload Image** dialog box, either upload the file or import from SCP.

Note that uploading an image to SCP or SFTP server from a non-Unix based device is not supported.

Step 4 Click Verify.

### **Creating the Image Policies**

This section describes how to create the image policies.

- **Step 1** In the **Fabric Software** window, choose **Image Policies**.
- **Step 2** From the **Actions** drop-down list, select **Create**.
- **Step 3** In the following **Create Image Management Policy** dialog box, enter the following information:

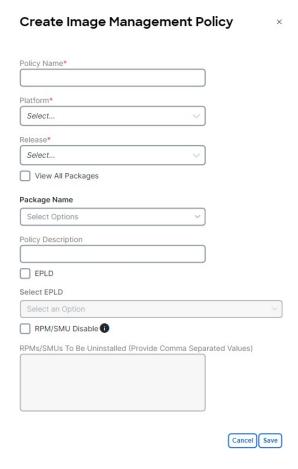

Depending on the switch type, not all fields in the **Create Fabric Software Policy** dialog box are available to all the devices.

#### Step 4 Click Save.

#### **Creating and Attaching a Group to the Switches**

This section describes how to create and attach a group to switches. Grouping allows you to track upgrades for a set of switches. You can create several groups and select a switch regardless of the group, role, or type of switch.

We recommend that you create upgrade groups based on the switch roles. For example, if a fabric has multiple switches with different roles, such as Leaf, Spine, Border, and more, creating groups based on different roles is recommended. This clearly separates roles and responsibilities during switch image management operations. Switches with different roles perform critical functionality and respond differently based on the control plane, data plane, and system-level convergence. For example, a user with the admin role can create multiple groups as follows:

- Group-Leaf-Even for Leaf switches that have even numbers or VPC role of primary
- Group-Leaf-Odd for Leaf switches that have odd numbers or VPC role of secondary

Typically, Spine and Border devices are limited to fabric, while the role of the Leaf is the most common one. Therefore, users with the admin role can upgrade individual Spines followed by Individual Borders, or create different groups for Spines and Borders. Users with the admin role can still leverage groups to divide the Leaf role switches and perform bulk actions.

#### **Procedure**

- **Step 1** In the **Fabric Software** window, choose **Devices**.
- **Step 2** In the **Devices** window, place a checkmark in the checkbox for the devices you want to group.
- **Step 3** From the **Actions** drop-down list, select **Modify Groups**.
- Step 4 In the Modify Groups dialog box, click the Attach Group radio button and choose Create Group or a group that was already created from the Group drop-down list.

To create a group, enter a group name in the **Modify Groups** dialog box.

Step 5 Click Save.

#### **Attaching a Policy to the Switches**

This section describes how to attach a policy to the switches.

#### **Procedure**

- **Step 1** In the **Fabric Software** window, choose **Devices**.
- **Step 2** In the **Devices** window, select the devices you want to attach a policy.
- **Step 3** From the **Actions** drop-down list, select **Modify Policy**.
- Step 4 In the Modify Policy dialog box, click the Attach Policy radio button and choose the required policy from the Policy drop-down list.
- **Step 5** (Optional) Check or uncheck the **Stage & Validate** check box, as required.

This option deploys the image on to the switch and validates for compatibility with the existing software version on the switch. The check box is enabled by default. You can uncheck this field while attaching the policy and do a manual stage and validate, if required. For more information, see Copying the Image to the Switches, on page 12 and Validating the Switches (Optional), on page 13.

Step 6 Click Attach.

The table in the **Devices** tab displays the status of the stage and validate operations.

**Step 7** (Optional) Click the link in the **View Details** column to view the install log for details about these operations. You can use the log to learn about errors, if any.

The **History** tab also provides logs for all the configuration changes and details about the errors.

On successful completion, the **Image Staged** and **Validated** columns will display a green icon for the respective devices.

#### What to do next

Review the install log to see if the validation was successful and proceed with the upgrade operation.

#### **Copying the Image to the Switches**

The section describes how to copy the image to the switches.

#### **Procedure**

- Step 1 In the Fabric Software window, choose Devices.
- **Step 2** In the **Devices** window, place a checkmark in the checkbox for the device you want.
- **Step 3** From the **Actions** drop-down list, select **Stage Image**.
- **Step 4** In the **Stage Image** window, ensure there is enough space. The **Primary Supervisor** (**Available Space in Bytes**) displays in red if there is not enough space.

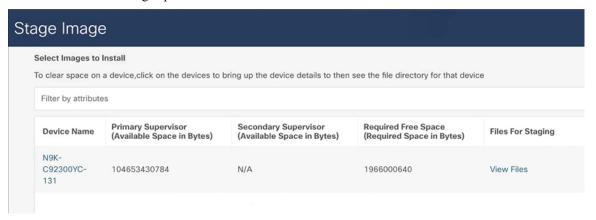

#### To make more space:

- In the Stage Image window, click on the device name.
- In the **Switch Overview** window, ensure you are on the **Hardware** > **Bootflash** tab, you will need to delete files to create space so you can stage the image.
- Place a checkmark on the file names that you want to delete.
- Click Actions and Delete Files.
- In the Warning Are you sure you want to delete? dialog box, click Confirm to delete the files.
- Go back to the Stage Image window and ensure the Required Free Space column displays 0.

#### Step 5 Click Stage.

## **Validating the Switches (Optional)**

#### Before you begin

This section describes how to validate the switches to find out which switches can be upgraded by doing a compatibility check. This checks if the image is complete, if the image is valid for the individual hardware, and if the upgrade can be non-disruptive. The log files provide detailed information for each switch.

#### **Procedure**

#### **Step 1** In the **Fabric Software** window, choose **Devices**.

- **Step 2** In the **Devices** window, place a checkmark in the checkbox for the device you want to validate.
- **Step 3** From the **Actions** drop-down list, select **Validate**.
- **Step 4** In the **Validate** dialog box, place a checkmark in the checkbox if you want a non-disruptive upgrade.
- Step 5 Click Validate.
- Step 6 In the Fabric Software window, under the View Details column, click Validate to check on the log file for that switch.

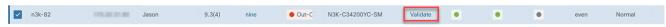

- **Step 7** In the **Fabric Software** window, under the **Validated** column, you can see the validation progress until it completes.
  - If the validation completed successfully, it shows green.
  - If the validation fails, it shows red. Check the log file under the **View Details** column. You will need to fix the errors before proceeding.

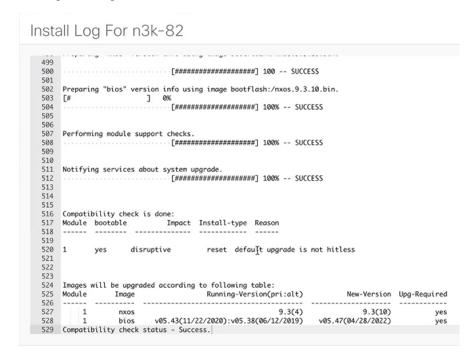

#### Creating and Running the Pre-ISSU Report on the Switches (Optional)

This section describes how to create and run the pre-ISSU report on the switches (optional).

- **Step 1** In the **Fabric Software** window, choose **Devices**.
- **Step 2** In the **Devices** window, place a checkmark in the checkbox for the devices you want to run a report.
- **Step 3** From the **Actions** drop-down list, select **Run Reports**.
- Step 4 In the Create Report dialog box, choose Pre ISSU radio button.
  - a) Click Select a Template.

- b) In the **Select Report Template** dialog box, choose the **custom\_swift\_issu** template and click **Select**.
- c) In the **Report Name** field, enter a name for the report.
  - Ensure that you provide the same name for the pre and the post-ISSU reports which allows the system to associate the two reports.
- d) Use the default values that are available in the fields and click **Generate**.
  - **Note** You cannot run the pre-ISSU report more than once.
  - The system generates the report when ready. Ensure the status displays successful.
- e) You can click on the link under the **Results** column to view the HTML version of the report.

#### **Generating Pre-Upgrade Snapshots of the Switch Configuration (Optional)**

This topic describes how to generate snapshots of the configuration of a switch. It is a best practice to generate snapshots of the switch configuration before entering and exiting the maintenance mode for performing an upgrade. You can use this to compare the configuration of the switch before it was moved into maintenance mode and after bringing back to normal mode.

#### **Procedure**

- **Step 1** In the **Fabric Software** window, choose **Devices**.
- **Step 2** In the **Devices** window, place a checkmark in the checkbox for the required device.
- **Step 3** From the **Actions** drop-down list, choose **Generate Snapshot**.
- Step 4 In the Generate Snapshot dialog box, click Pre-Upgrade-Snapshot.
- Step 5 Click Save.

The system generates a pre-upgrade snapshot for the switch.

Step 6 Click the link in the View Details column for the respective switch to view the snapshot generated for the switch. The **History** tab also provides logs for all the configuration changes and details about the errors.

#### **Changing to Maintenance Mode**

This section describes how to change to maintenance mode.

- **Step 1** In the **Fabric Software** window, choose **Devices**.
- **Step 2** In the **Devices** window, place a checkmark in the checkbox for the device you want.
- **Step 3** From the **Actions** drop-down list, select **Change Mode**.
- Step 4 In the Change Mode dialog box, choose Maintenance and click Save and Deploy Now.

## **Upgrading or Downgrading Switches**

This section describes how to upgrade or downgrade a switch or a group of switches.

#### **Procedure**

- **Step 1** In the **Fabric Software** window, choose **Devices**.
- **Step 2** Do one of the following:
  - Place a checkmark in the checkbox for the device you want to upgrade.
  - To upgrade a group of switches, filter on the **Upgrade Groups**, select all, and place a checkmark in the checkbox for all the devices you want.
- **Step 3** From the **Actions** drop-down list, select **Upgrade**.

**Note** You may need to upgrade up to 4 times NOS, EPLD, and/or RPM. EPLD Golden must be upgraded separately.

- a) Click on the **Upgrade** radio button.
- b) In the **Select Upgrades** field, place a checkmark on the upgrades you want.

For Cisco Catalyst switches, you can only upgrade the NOS. EPLD and SMU upgrades are currently not supported.

- c) In the Upgrade Options field, select Disruptive.
- d) You can either check the BIOS Force checkbox or not. It does require a reload.
- e) You can view the **Validation Status** and filter if needed.
- f) Click Upgrade.

#### **Changing to Normal Mode**

This section describes how to change to normal mode.

#### **Procedure**

- **Step 1** In the **Fabric Software** window, choose **Devices**.
- **Step 2** In the **Devices** window, place a checkmark in the checkbox for the device you want.
- **Step 3** From the **Actions** drop-down list, select **Change Mode**.
- Step 4 In the Change Mode dialog box, choose Normal and click Save and Deploy Now.

Repeat the following procedure for the next group:

**Note** Ensure the switches are online before continuing to the next group.

- a) Changing to Maintenance Mode, on page 15
- b) Upgrading or Downgrading Switches, on page 16
- c) Changing to Normal Mode, on page 16

#### **Running the Post-ISSU Report on the Switches (Optional)**

This section describes how to run the post-ISSU report on switches only if the mode was changed to normal mode.

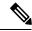

Note

For release 12.1.2, you must wait until the switch is fully operational before running the Post-ISSU.

#### **Procedure**

- **Step 1** In the **Fabric Software** window, choose **Devices**.
- **Step 2** In the **Devices** window, place a checkmark in the checkbox for the devices you want to run the post-ISSU.
- **Step 3** From the **Actions** drop-down list, select **Run Reports**.
- Step 4 In the Create Report dialog box, choose Post ISSU radio button.
  - a) Click Select a Template.
  - b) In the **Select Report Template** dialog box, choose the **custom\_swift\_issu** template and click **Select**.
  - From the Report Name drop-down list, select the name of the pre-ISSU report that you have generated and click Generate.
  - d) Use the default values that are available in the fields and click **Generate**. The system generates the report when ready. Ensure the status displays successful.
  - e) You can click on the link under the **Results** column to view the HTML version of the report.
    - The post-ISSU report displays a summary of the results of the checks performed before and after the upgrade, consecutively. Analyze the report for any errors and take corrective actions, as required.
- **Step 5** Perform the following to view the reports:
  - a) In the **Nexus Dashboard Fabric Controller** window, choose **Operations** > **Programmable Reports**, and then go to the **Reports** tab.
  - b) In the **Reports** window, click on the link displayed under the **Title** column of the report that you want to view.
  - c) In the **Report** dialog box, click the expand icon to open the HTML version of the report. The window displays a summary and the details about the errors, warnings, info and success messages. It also displays a snapshot of the configuration before and after the upgrade.

#### **Generating Post-Upgrade Snapshot of the Switch Configuration (Optional)**

This topic describes how to generate snapshots of the configuration of a switch. It is a best practice to generate snapshots of the switch configuration before entering and exiting the maintenance mode for performing an upgrade. You can use this to compare the configuration of the switch before it was moved into maintenance mode and after bringing back to normal mode.

- **Step 1** In the **Fabric Software** window, choose **Devices**.
- **Step 2** In the **Devices** window, place a checkmark in the checkbox for the required device.
- **Step 3** From the **Actions** drop-down list, choose **Generate Snapshot**.
- Step 4 In the Generate Snapshot dialog box, click Post-Upgrade-Snapshot.

Step 5 Click Save.

The system generates a post upgrade snapshot for the switch.

Step 6 Click the link in the View Details column for the respective switch to view the snapshots and the pre and post snapshot comparison summary generated for the switch. The **History** tab also provides logs for all the configuration changes and details about the errors.

## **Upgrading a Group of Switches (Non-disruptive)**

This section describes a non-disruptive method for upgrading a group of switches.

#### **Downloading an Image from the Software Download Website**

This section describes how to download an image from the software download website.

#### **Procedure**

**Step 1** Go to the Software Download website.

Software Download Website

- **Step 2** Login with your credentials. You must login to download the software.
- **Step 3** Navigate to **Switches**, choose a series and a switch.
- **Step 4** Choose a software type:
  - For Nexus switches:
    - NX-OS EPLD Updates
    - NX-OS Firmware
    - NX-OS Patch Release
    - NX-OS Software Maintenance Upgrades (SMU)
    - NX-OS System Software
  - For Cisco Catalyst switches: IOS XE Software

For Cisco Catalyst switches, NDFC provides support for software upgrade using CAT9K and CAT9K\_LITE image types.

**Step 5** Choose the software file you want to download and click the download icon.

## **Uploading the Image to Nexus Dashboard Fabric Controller**

This section describes how to upload the image.

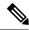

#### Note

If you are about to upload a compacted NX-OS image to the NDFC image repository and another NX-OS image with the same name is currently in the repository, you might overwrite the existing (older) NX-OS image with the newer NX-OS image that you are about to upload. You can avoid overwriting the existing image using the following method:

- 1. Upgrade the switches that can use normal NX-OS image first.
- 2. Delete the normal NX-OS image from the NDFC repository using the Image Upload screen.
- 3. Upload the compact image and upgrade the other set of switches.

#### **Procedure**

- **Step 1** In the **Fabric Software** window, choose **Image**.
- **Step 2** From the **Actions** drop-down list, select **Upload**.
- **Step 3** In the **Upload Image** dialog box, either upload the file or import from SCP.

Note that uploading an image to SCP or SFTP server from a non-Unix based device is not supported.

Step 4 Click Verify.

## **Creating the Image Policies**

This section describes how to create the image policies.

- **Step 1** In the **Fabric Software** window, choose **Image Policies**.
- **Step 2** From the **Actions** drop-down list, select **Create**.
- **Step 3** In the Create Image Management Policy dialog box, enter the following information:

# Create Image Management Policy Policy Name\* Platform\* Select.. Release\* Select... ■ View All Packages Package Name Select Options Policy Description ☐ EPLD Select EPLD Select an Option RPM/SMU Disable RPMs/SMUs To Be Uninstalled (Provide Comma Separated Values) Cancel Save

Depending on the switch type, not all fields in the **Create Image Management Policy** dialog box are available to all the devices.

Step 4 Click Save.

#### **Creating and Attaching a Group to the Switches**

This section describes how to create and attach a group to switches. Grouping allows you to track upgrades for a set of switches. You can create several groups and select a switch regardless of the group, role, or type of switch.

We recommend that you create upgrade groups based on the switch roles. For example, if a fabric has multiple switches with different roles, such as Leaf, Spine, Border, and more, creating groups based on different roles is recommended. This clearly separates roles and responsibilities during switch image management operations. Switches with different roles perform critical functionality and respond differently based on the control plane, data plane, and system-level convergence. For example, a user with the admin role can create multiple groups as follows:

- Group-Leaf-Even for Leaf switches that have even numbers or VPC role of primary
- Group-Leaf-Odd for Leaf switches that have odd numbers or VPC role of secondary

Typically, Spine and Border devices are limited to fabric, while the role of the Leaf is the most common one. Therefore, users with the admin role can upgrade individual Spines followed by Individual Borders, or create different groups for Spines and Borders. Users with the admin role can still leverage groups to divide the Leaf role switches and perform bulk actions.

#### **Procedure**

- **Step 1** In the **Fabric Software** window, choose **Devices**.
- **Step 2** In the **Devices** window, place a checkmark in the checkbox for the devices you want to group.
- **Step 3** From the **Actions** drop-down list, select **Modify Groups**.
- Step 4 In the Modify Groups dialog box, click the Attach Group radio button and choose Create Group or a group that was already created from the Group drop-down list.

To create a group, enter a group name in the **Modify Groups** dialog box.

Step 5 Click Save.

#### **Attaching a Policy to the Switches**

This section describes how to attach a policy to the switches.

#### **Procedure**

- **Step 1** In the **Fabric Software** window, choose **Devices**.
- **Step 2** In the **Devices** window, select the devices you want to attach a policy.
- **Step 3** From the **Actions** drop-down list, select **Modify Policy**.
- Step 4 In the Modify Policy dialog box, click the Attach Policy radio button and choose the required policy from the Policy drop-down list.
- **Step 5** (Optional) Place a check mark in the **Stage & Validate** checkbox, if needed.

This option deploys the image on to the switch and validates for compatibility with the existing software version on the switch. The check box is enabled by default. You can uncheck this field while attaching the policy and do a manual stage and validate, if required. For more information, see Copying the Image to the Switches, on page 21 and Validating the Switches (Optional), on page 22.

Step 6 Click Attach.

The table in the **Devices** tab displays the status of the stage and validate operations.

**Step 7** (Optional) Click the link in the **View Details** column to view the install log for details about these operations. You can use the log to learn about errors, if any.

The **History** tab also provides logs for all the configuration changes and details about the errors.

On successful completion, the **Image Staged** and **Validated** columns will display a green icon for the respective devices.

Step 8 Click Save.

## **Copying the Image to the Switches**

The section describes how to copy the image to the switches.

#### **Procedure**

- **Step 1** In the **Fabric Software** window, choose **Devices**.
- **Step 2** In the **Devices** window, place a checkmark in the checkbox for the device you want.
- **Step 3** From the **Actions** drop-down list, select **Stage Image**.
- Step 4 In the Stage Image window, ensure there is enough space. The Primary Supervisor (Available Space in Bytes) displays in red if there is not enough space.

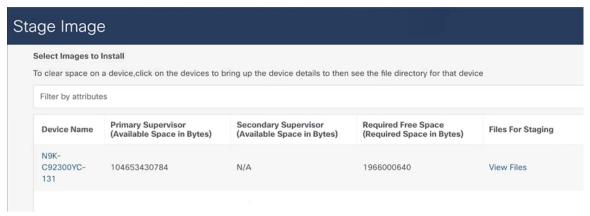

#### To make more space:

- In the Stage Image window, click on the device name.
- In the **Switch Overview** window, ensure you are on the **Hardware** > **Bootflash** tab, you will need to delete files to create space so you can stage the image.
- Place a checkmark on the file names that you want to delete.
- Click Actions and Delete Files.
- In the Warning Are you sure you want to delete? dialog box, click Confirm to delete the files.
- Go back to the **Stage Image** window to stage the image.

#### Step 5 Click Stage.

## **Validating the Switches (Optional)**

This section describes how to validate the switches to find out which switches can be upgraded by doing a compatibility check. This checks if the image is complete, if the image is valid for the individual hardware, and if the upgrade can be non-disruptive. The log files provide detailed information for each switch.

- **Step 1** In the **Fabric Software** window, choose **Devices**.
- **Step 2** In the **Devices** window, place a checkmark in the checkbox for the device you want to validate.
- **Step 3** From the **Actions** drop-down list, select **Validate**.

- **Step 4** In the **Validate** dialog box, place a checkmark in the checkbox if you want a non-disruptive upgrade.
- Step 5 Click Validate.
- Step 6 In the Fabric Software window, under the View Details column, click Validate to check on the log file for that switch.
- Step 7 In the Fabric Software window, under the Validated column, you can see the validation progress until it completes.

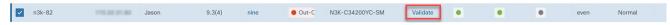

- If the validation completed successfully, it shows green.
- If the validation fails, it shows red. Check the log file under the **View Details** column. You will need to fix the errors before proceeding.

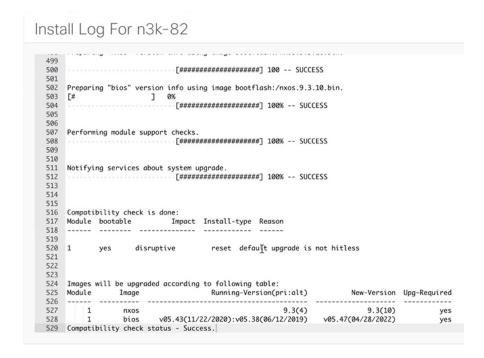

## Creating and Running the Pre-ISSU Report on the Switches (Optional)

This section describes how to create and run the pre-ISSU report on the switches (optional).

- **Step 1** In the **Fabric Software** window, choose **Devices**.
- **Step 2** In the **Devices** window, place a checkmark in the checkbox for the devices you want to run a report.
- **Step 3** From the **Actions** drop-down list, select **Run Reports**.
- Step 4 In the Create Report dialog box, choose Pre ISSU radio button.
  - a) Click Select a Template.
  - b) In the **Select Report Template** dialog box, choose a template and click **Select**.
  - c) Answer all the questions and click **Generate**.

## **Generating Pre-Upgrade Snapshots of the Switch Configuration (Optional)**

This topic describes how to generate snapshots of the configuration of a switch. It is a best practice to generate snapshots of the switch configuration before entering and exiting the maintenance mode for performing an upgrade. You can use this to compare the configuration of the switch before it was moved into maintenance mode and after bringing back to normal mode.

#### **Procedure**

- **Step 1** In the **Fabric Software** window, choose **Devices**.
- **Step 2** In the **Devices** window, place a checkmark in the checkbox for the required device.
- **Step 3** From the **Actions** drop-down list, choose **Generate Snapshot**.
- Step 4 In the Generate Snapshot dialog box, click Pre-Upgrade-Snapshot.
- Step 5 Click Save.

The system generates a pre-upgrade snapshot for the switch.

Step 6 Click the link in the View Details column for the respective switch to view the snapshot generated for the switch. The **History** tab also provides logs for all the configuration changes and details about the errors.

## **Upgrading a Group of Switches**

This section describes how to upgrade a group of switches.

#### **Procedure**

- **Step 1** In the **Fabric Software** window, choose **Devices**.
- Step 2 In the **Devices** window, filter on the **Upgrade Groups**, select all, and place a checkmark in the checkbox for all the devices you want.
- **Step 3** From the **Actions** drop-down list, select **Upgrade**.

**Note** You may need to upgrade up to 2 times (NXOS, RPM).

- a) Click on the **Upgrade** radio button.
- b) In the **Select Upgrades** field, place a checkmark on the upgrades you want.
- c) In the Upgrade Options field, select Force Non-Disruptive.
- d) Do not check the Bios forced checkbox.
- e) You can view the **Validation Status** and filter if needed.
- f) Click Upgrade.
- **Step 4** After all the switches within the group are fully upgraded. Repeat this procedure for the next group.

#### **Running the Post-ISSU Report on the Switches (Optional)**

This section describes how to run the post-ISSU report on switches (Optional).

#### **Procedure**

- Step 1 In the Fabric Software window, choose Devices.
- **Step 2** In the **Devices** window, place a checkmark in the checkbox for the devices you want to run the post-ISSU.
- **Step 3** From the **Actions** drop-down list, select **Run Reports**.
- **Step 4** In the **Create Report** dialog box, choose **Post ISSU** radio button.
  - a) Click Select a Template.
  - b) In the **Select Report Template** dialog box, choose a template and click **Select**.
  - c) Answer all the questions and click **Generate**.

#### **Generating Post-Upgrade Snapshot of the Switch Configuration (Optional)**

This topic describes how to generate snapshots of the configuration of a switch. It is a best practice to generate snapshots of the switch configuration before entering and exiting the maintenance mode for performing an upgrade. You can use this to compare the configuration of the switch before it was moved into maintenance mode and after bringing back to normal mode.

#### **Procedure**

- **Step 1** In the **Fabric Software** window, choose **Devices**.
- **Step 2** In the **Devices** window, place a checkmark in the checkbox for the required device.
- **Step 3** From the **Actions** drop-down list, choose **Generate Snapshot**.
- Step 4 In the Generate Snapshot dialog box, click Post-Upgrade-Snapshot.
- Step 5 Click Save.

The system generates a post upgrade snapshot for the switch.

Step 6 Click the link in the View Details column for the respective switch to view the snapshots and the pre and post snapshot comparison summary generated for the switch. The **History** tab also provides logs for all the configuration changes and details about the errors.

## **Uninstalling Packages From a Switch**

This section describes how to uninstall packages from a switch. You first need to take note of the patch names, detach the packages, and then uninstall them.

- Step 1 In the Nexus Dashboard Fabric Controller window, choose LAN > Switches.
- **Step 2** In the **Switches** window, place a checkmark in the checkbox for the device you want to uninstall packages from.
- **Step 3** From the **Actions** drop-down list, select **More** > **Show Commands**.
- **Step 4** In the **Switch Show Commands** window, enter the following:

- a) In the Commands field, choose show.
- b) Under the Variables section, in the show field, enter install patches.

In the right pane it lists the package names. Take note of the package names you want to uninstall by copying the file name. For example:

```
#show install patches
Boot Image:

NXOS Image: bootflash://nxos.9.3.10.bin

nxos.CSCwc83676-n9k_ALL-1.0.0-9.3.10.lib32_n9000 Active Committed
nxos.CSCvy19448-n9k_ALL-1.0.0-9.3.7.lib32_n9000 Inactive Committed
```

- c) Exit the window.
- Step 5 In the Nexus Dashboard Fabric Controller window, choose Operations > Fabric Software.
- Step 6 In the Fabric Software window, choose Image Policies.
- **Step 7** From the **Actions** drop-down list, select **Create**.
- **Step 8** In the **Created Image Management Policy** dialog box, enter the following:
  - a) In the Policy Name field, enter a policy name. For example, uninstall patch.
  - b) From the **Platform** drop-down list, choose the correct platform.
  - c) Do not check the View All Packages checkbox.
  - d) In the Package Name field, leave it blank.
  - e) In the **Policy description** field, leave it blank.
  - f) Do not check the **ELPD** checkbox.
  - g) In the **Select ELPD** field, leave it blank.
  - h) Place a checkmark in the **RPM/SMU Disable** in the checkbox.
  - i) In the RPMs/SMUs To Be Uninstalled field, enter the packages.

**Note** Provide a comma to separate the values.

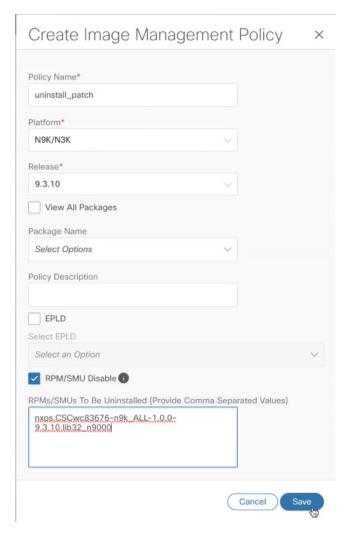

- j) Click Save.
- **Step 9** In the **Fabric Software** window, choose **Device**.
- **Step 10** In the **Devices** window, place a checkmark in the checkbox for the devices you want to modify the policy.
- **Step 11** From the **Actions** drop-down list, select **Modify Policy**.
- **Step 12** In the **Modify Policy** dialog box, enter the following:
  - a) Click on the **Attach Policy** radio button.
  - b) In the **Policy** field, enter the policy name and click **Attach**. For example:

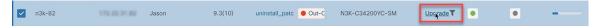

**Step 13** The switch is going to recalculate. Click on the status for the switch under the Status column. For example:

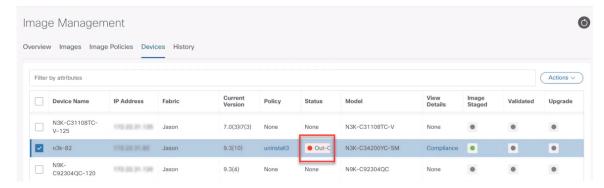

- **Step 14** In the **Image Version Status** dialog box, it shows the packages that will be removed.
- **Step 15** To remove the packages, in the **Devices** window, make sure the checkmark is placed in the checkbox for the devices you want to remove the packages from.
- **Step 16** From the **Actions** drop-down list, select **Upgrade**.
- Step 17 In the Upgrade/Uninstall window, enter the following:
  - a) Click on the **Uninstall** radio button and click **Uninstall**.
  - b) In the **Devices** window, you can check the uninstall progress of the device if you click on the **Upgrade** under the View Details column.

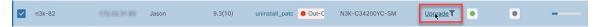

- c) Once the packages has been removed, the status will show **In-Sync** in green and **Upgrade** will show a green button.
- d) In the **Devices** window, you can also verify if the packages were uninstalled successfully by viewing the log file. Click on **Upgrade** for that device under the View Details column.

## **Upgrade or Downgrade Switches in a Fabric**

Beginning with NDFC release 12.2.1, you can now perform switch upgrades or downgrades at the fabric level.

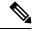

Note

This feature applies only for LAN fabrics.

## **Preparing a Fabric Image Policy**

This section describes how to prepare a software image policy that can be used at the fabric level.

#### **Procedure**

**Step 1** In the **Fabric Software** window, verify that the **Overview** tab is selected.

See Understanding Fabric Software, on page 2 for more information on the **Overview** tab and the other tabs in the **Fabric Software** window.

- **Step 2** In the list of fabrics shown in the **Overview** page, locate the fabric where you want to prepare a software image policy that will be used for that fabric.
- **Step 3** In the **Status** column, click **Prepare** in the row for the fabric where you want to prepare a software image policy.

The **Prepare - <fabric>** window appears.

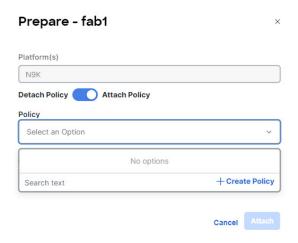

- **Step 4** In the **Prepare <fabric>** window, make the appropriate configurations for this fabric-level image policy.
  - a) Review the types of devices listed in the **Platforms** area.

The list will consist of device types that are detected in this fabric. Use this list to verify that the software policy that you select in the next step aligns with the type of devices that you have in this fabric.

For example, if you see CAT9K, N9K listed in the **Platforms** area, when you select the policy in the next step, you would want to verify that any policy that you select aligns with either Catalyst 9000 or Nexus 9000 series switches.

- b) Click the radio button to either **Attach Policy** or **Detach Policy**.
  - If you select **Detach Policy**, click **Detach** to detach the fabric-level image policy from these switches in this fabric.
  - If you select **Attach Policy**, proceed with these instructions to attach an existing image policy or to create a new one.
- c) In the **Policy** field, attach an existing image policy or create a new one.
  - If you already have fabric-level image policies created and you want to use one of those existing image policies, scroll through the list of image policies and select the one that you want to use. Go to 4.d, on page 30.
  - If you do not have any fabric-level image policies created yet, or if you do not want to use one of the existing image policies for any reason, click +Create Policy.

The Create New Image Management Policy window appears.

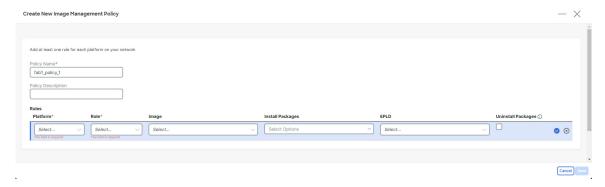

- 1. In the Create New Image Management Policy window, enter a unique name for the fabric-level image policy in the Policy Name field or leave the automatically-generated policy name as-is, if desired.
- 2. Enter a description for the new fabric-level image policy in the **Policy Description** field, if necessary.
- 3. In the Rules area, click +Add Row.
- 4. Enter the necessary information in the Rules area to configure this new fabric-level image policy.
  - Platform: Select the types of switches in the fabric that will use this new fabric-level image policy.
  - Role: Select the roles for the switches in the fabric that will use this new fabric-level image policy.
  - Use one of the following options to be used with this new fabric-level image policy:
    - Image: Select the software image that will be used with this new fabric-level image policy.
    - **Install Packages**: Select the installation packages that will be used with this new fabric-level image policy.
    - **EPLD**: Select the electronic programmable logic device (EPLD) image that will be used with this new fabric-level image policy.
  - Uninstall Packages: Check the box to uninstall packages from the switches in the fabric as part of this new fabric-level image policy.
- 5. Click the checkbox in the row to complete the configuration for this image policy rule.
- **6.** Repeat these steps to configure a new set of rules for this fabric-wide image policy, if necessary. For example, you might configure a new set of rules with a different option in the **Platform** field selected to configure a new set of rules for other types of switches in the fabric, or with a different option in the **Role** area selected to configure a new set of rules for switches with a different role in the fabric.
- 7. Click Save when you have configured all the necessary rules in the fabric-level image policy.
  You are returned to the Prepare <fabric> window, with this new fabric-level image policy automatically selected in the Policy field.
- d) Determine when you want to stage the fabric-level image policy.
  - Leave the **Stage Now** option unselected to stage the fabric-level image policy at a later date.

Staging the fabric-level image policy later allows you to stage the images in the fabric to be used later (for example, by copying the images onto the switch bootflash) so that you can upgrade a subset of the devices later that match the policy.

Click the Stage Now option to enable this option.
 The fabric-level image policy will stage after you click Attach in the next step.

#### e) Click Attach.

The image policy is now attached to this fabric, and is displayed in the **Policy** column in the **Overview** page.

- **Step 5** Make additional configurations for each fabric, if necessary, based on the status shown in the **Status** column:
  - None: No fabric-level image policy has been configured for this fabric.
  - **In-Sync**: The current image versions on each switch in the fabric is in-sync with the expected image versions. No further configurations are needed for the fabric-level image policy for this fabric.
  - Out-of-Sync: The current image versions on one or more switches in the fabric is out-of-sync with the expected image versions. Click the Out-of-Sync text in the Status column to bring up a slide-in pane that shows which switches in the fabric are out-of-sync with the expected image versions. See Recalculating Compliance, on page 36 for more information.
  - Prepare: Click to prepare a software image policy that can be used at the fabric level, as described in this topic.
  - **Update plan**: The system is ready to apply software updates to the appropriate switches in the fabric. Click **Update plan** to bring up the **Software Update Plan** for the fabric. See Installing or Upgrading Software on Devices in a Fabric, on page 32 for more information.

Once you have prepared a software image policy that will be used for a fabric, you cannot then delete or edit that policy directly. However, you can delete uploaded images, even if the ref count is greater than 0.

If uploaded images are used in a software image policy but you have not attached that software image policy to any devices yet, then you can delete those software image policies along with the selected images. However, if you created multiple software image policies using one image and you attached one of those policies to devices in a fabric, then you cannot delete the image and you cannot delete any of the other software image policies that use that image, even if those software image policies aren't attached to any devices in the fabric yet.

## **Changing Number of Concurrent Switches for Staging/Validating/Updating**

As you go through the procedures in Installing or Upgrading Software on Devices in a Fabric, on page 32, there are points during the staging/validating or updating processes where you might be taking actions on a group of switches concurrently. Following are the default values for the number of switches that are grouped together when you are taking an action on a group of switches concurrently:

- Staging/validating: Default number of switches is 10
- Updating: Default number of switches is 20

Follow these procedures if you want to change these default values.

#### **Procedure**

**Step 1** Navigate to:

**Admin** > **System Settings** > **Admin** 

- **Step 2** Modify the values in the following fields, if necessary:
  - **Image update thread pool size**: The number of switches that can be updated concurrently. Default value is 20. Valid range is 10-200.
  - Image stage/validate thread pool size: The number of switches that can be staged and validated concurrently. Default value is 10. Valid range is 5-200.
- **Step 3** Click **Save** when you have completed any configuration changes on this page.

## **Installing or Upgrading Software on Devices in a Fabric**

This section describes how to install or upgrade software on the devices in a fabric using a fabric-level image policy.

#### **Procedure**

- **Step 1** In the **Fabric Software** window, verify that the **Overview** tab is selected.
- **Step 2** In the list of fabrics shown in the **Overview** page, locate the fabric where you want to install or upgrade software on the devices in that fabric.
- Step 3 In the row for a fabric, select **Update plan** in the **Status** column to install or update the software on the devices in that fabric

The Software Update Plan window appears.

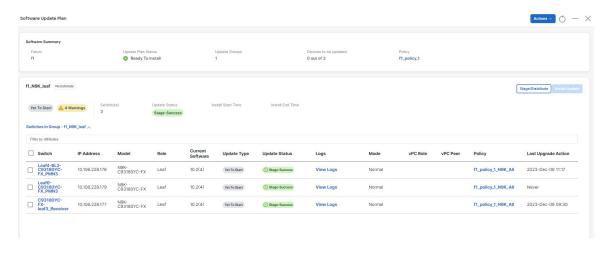

**Step 4** Determine if you want to automatically assign groups.

To automatically assign groups, click **Actions** > **Auto-Assign Groups**.

You can automatically assign groups based on the following criteria:

- Role Based: All switches of a given role for a fabric in the same group
- Even Odd: Switches that are grouped in odd or even groups:
  - Switches that have even numbers or vPC role of primary
  - Switches that have odd numbers or vPC role of secondary

NDFC uses the following calculations to balance the number of switches in the even and odd groups as much as possible:

- **a.** NDFC will first divide the switches by role between the even and odd groups; this is done to reduce the likelihood of having most or all of one type of switch in only one of the two groups.
- **b.** NDFC will then alternate switch assignments between the even and odd groups, where the first switch of one type goes into the even group, the second switch of that same type goes into the odd group, and so on.

## **Step 5** Review the information provided in the **Software Summary** area.

- Fabric: The name of the fabric where you will be installing or upgrading software on the devices in that fabric.
- Update Plan Status: The status of the update plan.
- Update Groups: The number of groups that will be part of this software update in this fabric.
- Devices to be Updated: The number of devices in this fabric that will be updated.
- Policy: Click the link to open a side panel showing the fabric level policy details.

#### **Step 6** Review the general information provided in the switch group area.

- The first area shows whether the update has yet to start and any warnings about the update. Click **Warnings** to bring in a side panel with more information on the warnings.
- Switches: Shows the number of switches in this switch group.
- **Update Status**: Shows the status of the update.
- Install Start Time: Shows the time when the update installation started.
- **Install End Time**: Shows the time when the update installation ended.

## **Step 7** Review the more detailed information provided in the switch group area.

Click the down arrow next to the switch group name to display more detailed information on that switch group.

| Field      | Description                                                                                                    |
|------------|----------------------------------------------------------------------------------------------------|
| Switch     | The switch that belongs to this switch group. Click the switch name to bring up additional information on that switch. |
| IP Address | The IP address for a switch in the switch group.                                                                       |
| Model      | The model of the switch in the switch group.                                                                           |
| Role       | The role of the switch in the switch group                                                                             |

| Field                | Description                                                                                                    |
|----------------------|----------------------------------------------------------------------------------------------------|
| Current Software     | The current level of software running on this switch in the switch group.                                                   |
| <b>Update Type</b>   | The update type for this switch in the switch group.                                                                        |
| <b>Update Status</b> | The update status of this switch in the switch group.                                                                       |
| Logs                 | The install logs for this switch in the switch group. Click <b>View Logs</b> for additional information on the install log. |
| Mode                 | The mode for the switch in the switch group.                                                                                |
| vPC Role             | The vPC role of the switch in the switch group, if applicable.                                                              |
| vPC Peer             | The vPC peer of the switch in the switch group, if applicable.                                                              |
| Policy               | The update policy associated with this switch in the switch group. Click the update policy for additional information.      |
| Last Upgrade Action  | The last upgrade action for this switch in the switch group.                                                                |

## **Step 8** Determine if you want to make changes to the switches in the update group.

For each of the actions listed below, you can click the box next to single switch in the update group or click the box next to **Switch** to select all the switches in the update group. The following options are then displayed above the update group:

- **Remove from Update Group**: Click to remove the selected switch(es) from the update group.
- Create New Update Group: Click to create a new update group with the selected switch(es).
- Move to Update Group: Click to move the selected switch(es) to a different update group.

# Step 9 To upgrade the switches in an update group, perform the following steps in that group's area in the **Software Update**Plan window:

Note

The default number of number of switches that can be staged and validated concurrently is 10, and the number of switches that can be updated concurrently is 20. To change those default values, see Changing Number of Concurrent Switches for Staging/Validating/Updating, on page 31.

- a) First click Stage/Distribute to stage and validate the update.
  - Click **View Logs** to view the actions that take place on the NX-OS switches as they relate to NDFC.
- b) Then click **Install Update** to perform the software update on the switches in this update group.

**Install Update** allows you to trigger a software upgrade for all the switches in that update group.

A confirmation dialog appears that provides an estimated timeframe for the installation process based on the number of switches in the update group. Note that the estimated timeframe might change based on a number of variables:

• The number of switches that are in an update group. By default, updates are performed concurrently on 20 switches at a time, so if you have 40 switches in an update group, updates are first performed on the first batch of 20 switches, and then a second pass is performed on the second batch of 20 switches.

- Advanced options that are described in the next step, which may change the estimated timeframe, depending on the advanced option.
- c) (Optional) In the **Install Update** confirmation dialog, click the **Show Advanced Options** arrow to make the advanced selections for the installation, if necessary.
  - In the **Execution Paradigm** field, select a **Serial** or **Parallel** execution:
    - **Serial**: Switches are updated one at a time, serially, where the update process must fully complete on one switch before it begins on the next switch in the update group.
    - **Parallel**: Switches are updated all at one time, depending on the number of switches that can be updated concurrently. For example, if you have 40 switches in the update group but 20 switches are updated at a time concurrently, then a **Parallel** setting will result in the first set of 20 switches going through the update process, all at one time, and then the second set of 20 switches going through the same concurrent update process after the update process has completed for the first set.
  - In the **On Failure** field, determine if you want the installation to **Continue** or to **Pause** if there is a failure that occurs during the update. A failure might occur for a number of reasons, such as a switch failing to come back online or a failure to successfully establish an ssh session between NDFC and the switch.

The actions taken with this setting may also be affected by settings in other areas.

For example, assume that you have **Pause** as the setting for this field, and you have **Serial** as the setting in the **Execution Paradigm** field. If a set of 20 switches in an update group are going through a serial update and an issue arises with the sixth switch in the set, the update will pause at that sixth switch's update process and will not proceed with the update process for the remaining 14 switches in the set until you manually begin the update process again.

However, if you have **Parallel** as the setting in the **Execution Paradigm** field and there is an issue with the sixth switch in a set in the update group, the update process will complete for the other 14 switches in the set that are being updated concurrently, and the update process will pause before moving to the update process for the next set of switches in the update group.

• In the Snapshot field, choose either the Snapshot or No Snapshot option.

Note that the snapshot option is essentially a reporting mechanism to compare the state of the system before and after an upgrade; the snapshot option in this case is not used to create a checkpoint (snapshot) of the system. See Snapshots for more information about this option.

• Check the box next to **Maintenance Mode** if you want to enable this option.

Maintenance mode, along with normal mode, are part of Graceful Insertion and Removal, or GIR. When the **Maintenance Mode** option is enabled, NDFC will place the switches in the update group in the maintenance mode during the update process, where all configured Layer 3 control-plane protocols are isolated from the network, and will return the switches to normal mode after the update process is completed. Refer to the *Configuring Graceful Insertion and Removal* for more information on GIR.

• Make the proper selection in the **Force Disruptive** field, if necessary.

When you click **Stage/Distribute** earlier in these procedures, NDFC will determine if the switches in the update group are set with disruptive or non-disruptive upgrade settings.

• If all of the switches are shown as non-disruptive in the initial staging point of the process, then the default value for this field will be for the box next to the **Force Disruptive** field as unchecked (not enabled).

• However, if any of the switches are shown as disruptive in the initial staging point of the process, then the default value for this field will be for the box next to the **Force Disruptive** field as checked (enabled) for all of the switches in this update group.

Refer to the *Understanding In-Service Software Upgrades* for more information about this option.

## **Recalculating Compliance**

This section describes how to recalculate compliance on devices in a fabric where software was installed or upgraded using a fabric-level image policy.

The **Recalculate Compliance** option checks if the versions on the switch and the policy are same. You might want to recalculate compliance when the information on the **Overview** page does not correctly reflect the expected status for the devices in a fabric or to change the Status from **Out-of-Sync** to **In-Sync**. If you made a change directly on the switch CLI, you might also use the **Recalculate Compliance** option so that the system fetches those updates from the switch and compares them with those in the fabric policy rules.

#### **Procedure**

- **Step 1** In the **Fabric Software** window, verify that the **Overview** tab is selected.
- Step 2 In the list of fabrics shown in the Overview page, locate the fabric where you want to recalculate compliance on the devices in that fabric.
- **Step 3** In the row for that fabric, click the ellipsis at the end of that row (...), then select **Recalculate Compliance**.

The status provided in the **Status** column might get updated to **In-Sync** or **Out-of-Sync**, based on a comparison between the switch CLI and the fabric policy. Click on the status entry to show additional in-sync or out-of-sync details.

 $^{\tiny{\textcircled{\scriptsize 0}}}$  2024 Cisco Systems, Inc. All rights reserved.

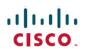

Americas Headquarters Cisco Systems, Inc. San Jose, CA 95134-1706 USA Asia Pacific Headquarters CiscoSystems(USA)Pte.Ltd. Singapore Europe Headquarters CiscoSystemsInternationalBV Amsterdam,TheNetherlands